### **TUTORIAL COME CREARE UN COMPITO CON QUIZ IN CLASSROOM**

# **(realizzato dall'Animatore Digitale e dalla Funzione Strumentale dell'Ic Occhiobello)**

Creare un compito con quiz

- 1. Accedere a Classroom
- 2. Andare in Lavori del corso.
- 3. In alto, fare clic su Crea -Compito con quiz.

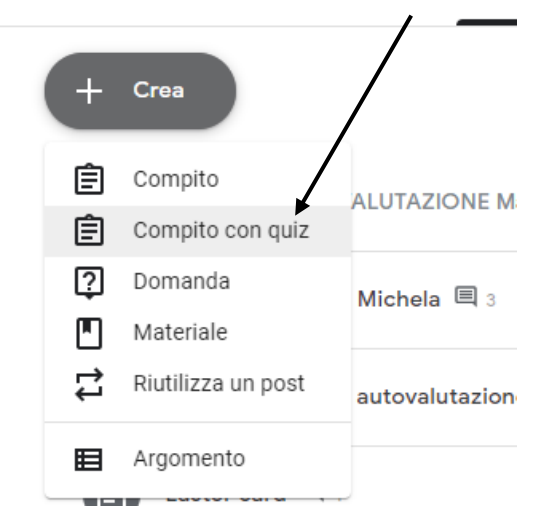

- 4. Inserire il titolo ed eventuali istruzioni.
- 5. Portare in posizione On **...** il pulsante che affianca la dicitura *importazione voti*

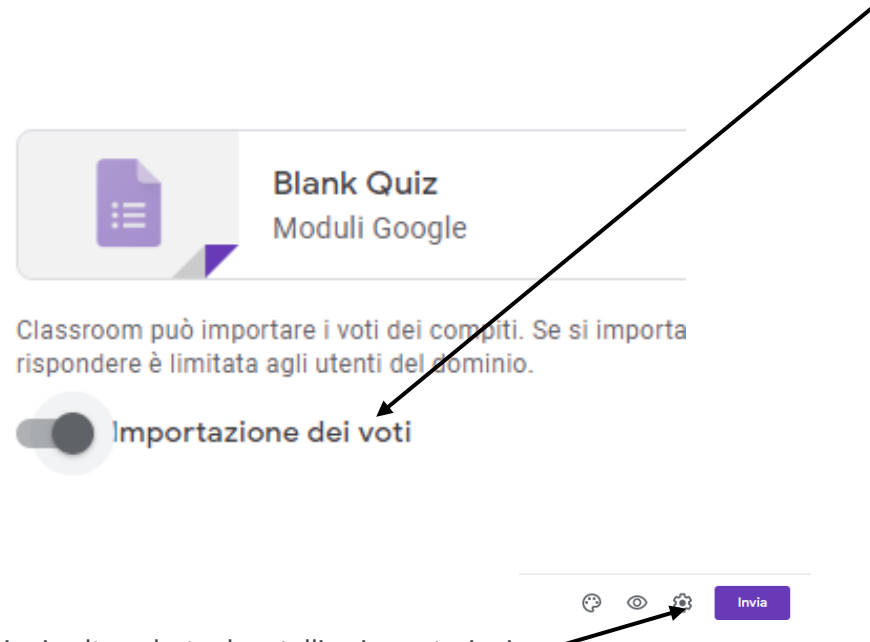

6. Aprire in alto a destra la rotellina impostazioni

7. In informazioni generali spuntare la voce raccogli indirizzi email e successivamente ricevute di risposta- sempre. In questo modo gli alunni avranno riscontro dell'avvenuta consegna del quiz.

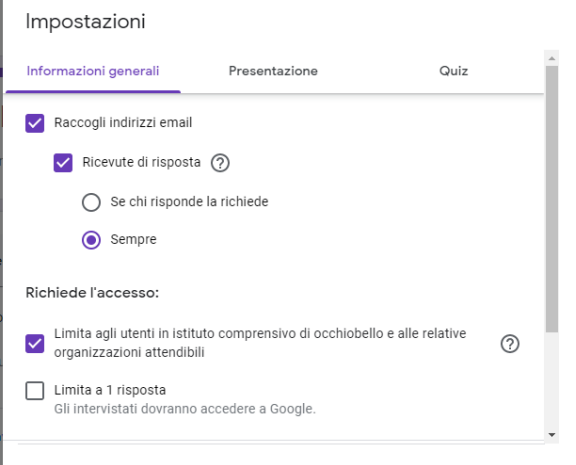

8. Andare in presentazione e spuntare la casella ordina domande in modo casuale.

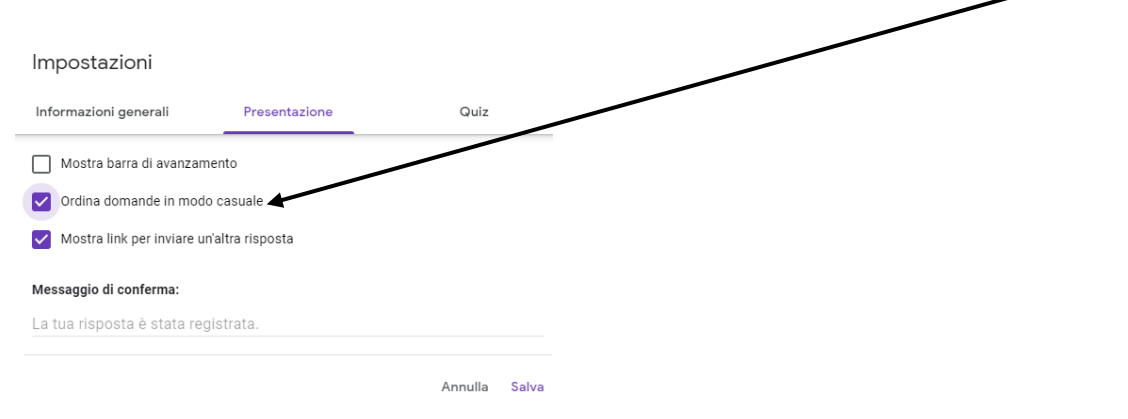

9. In quiz spuntare pubblica voto successivamente alla revisione manuale, poi salvare tutto.

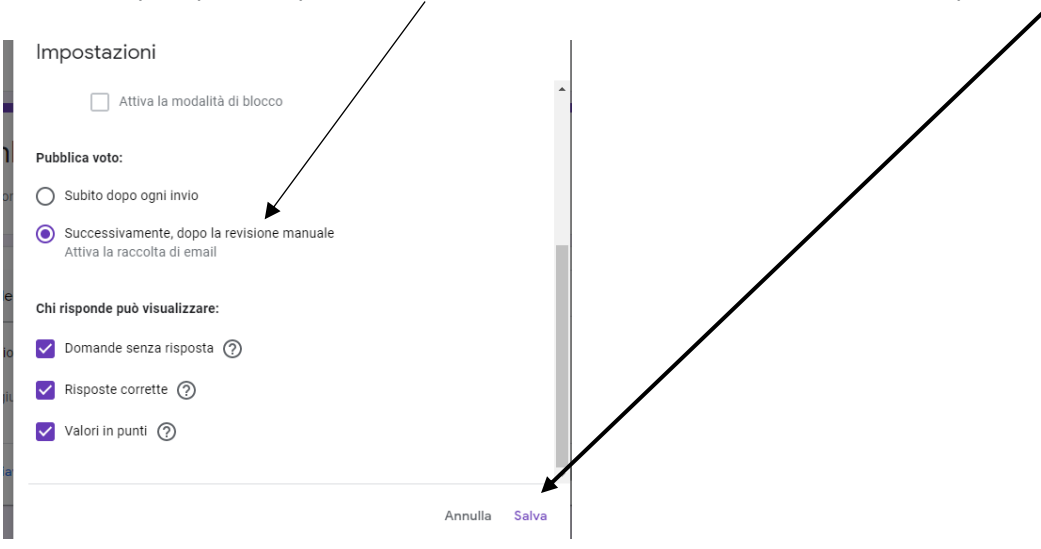

- 10. Come per ogni altro compito in classroom si può anche:
	- Pubblicare per uno o più corsi
	- Pubblicare per studenti specifici
	- Aggiungere una categoria di voto
	- Cambiare il valore in punti
- Aggiungere una data e un'ora di consegna
- Aggiungere un argomento
- Aggiungere allegati

# 11. Aprire google moduli ed inserire il titolo del quiz

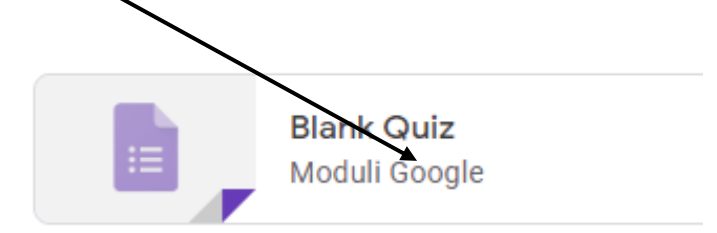

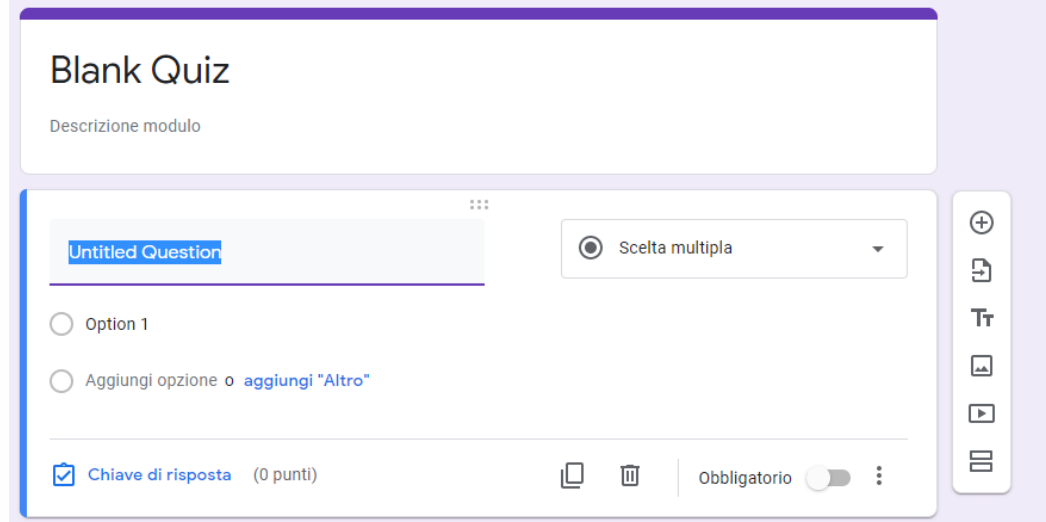

12. Si aprirà la scheda quiz che sarà da compilare

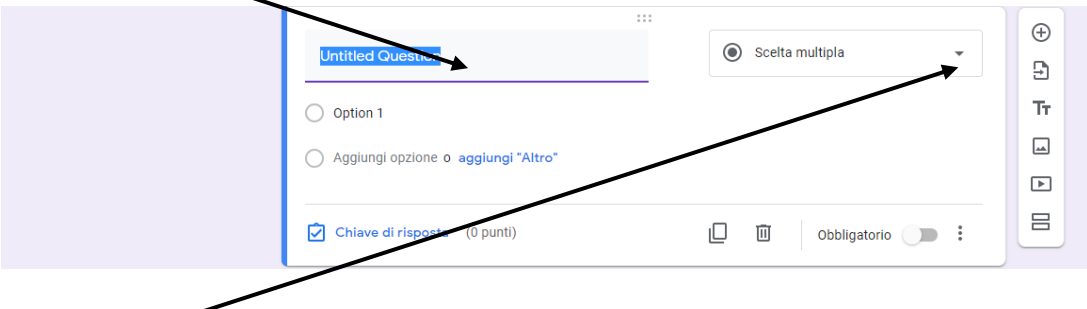

Si possono realizzare domande che prevedano risposte chiuse e aperte da scegliere cliccando sull'icona apposita.

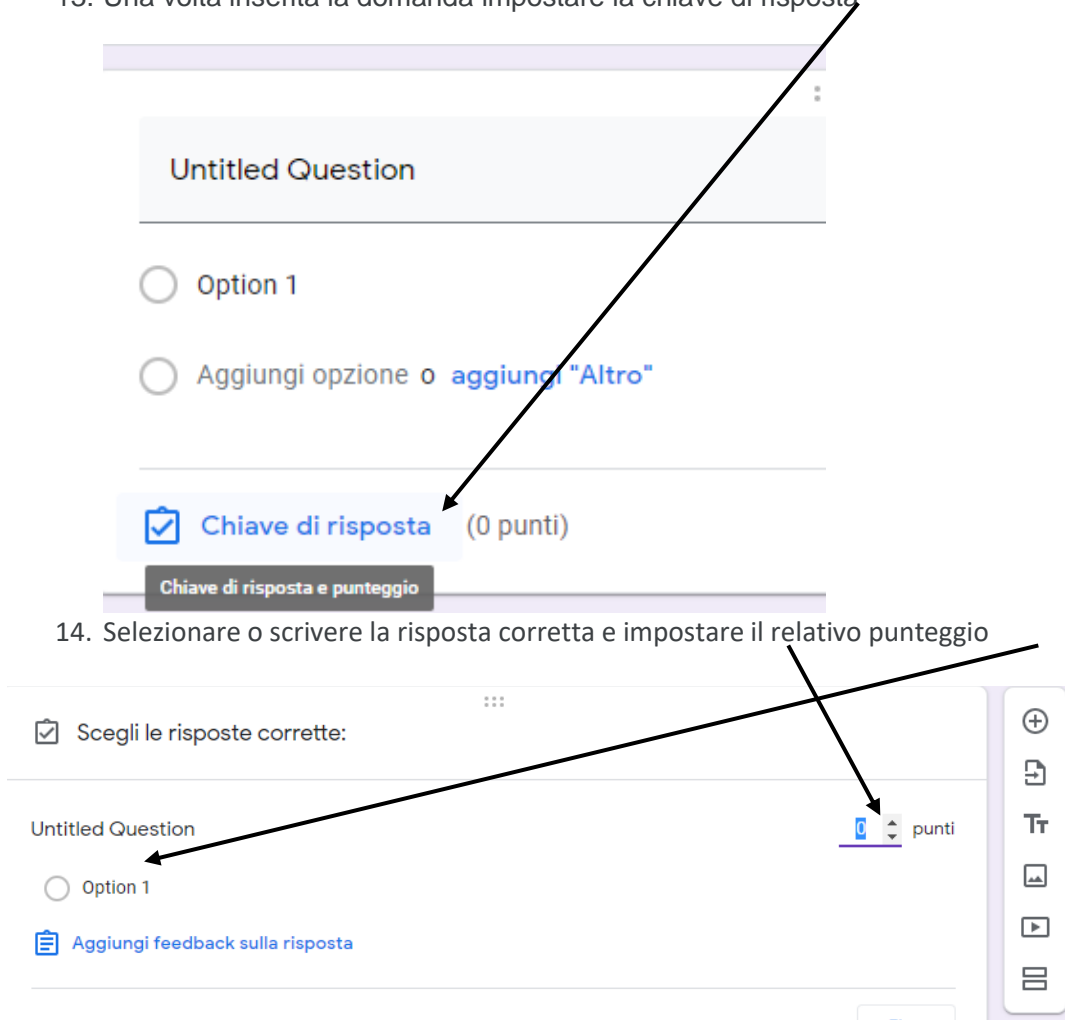

13. Una volta inserita la domanda impostare la chiave di risposta

Quando si attiva "Importazione dei voti":

- Il modulo è limitato a una sola risposta per alunno
- L'indirizzo email dell'alunno viene raccolto automaticamente.
- Solo gli utenti della classe possono rispondere al modulo.

#### **Importare i voti**

- 1. Andare in classroom
- 2. Aprire Lavori del corso.
- 3. Cliccare sul compito con quiz Visualizza compito.
- 4. Nella pagina Lavoro dello studente, fare clic su Importa voti.

Nota: se non vedi Importa voti, il modulo non è stato impostato come quiz oppure non hai attivato Importazione dei voti quando hai creato il compito.

5. Fare clic su **Importa** e Classroom inserirà i voti per ogni studente

Se non sono stati assegnati punti alle domande del quiz, il compito viene contrassegnato come senza voto.

**Importante: l'importazione dei voti sovrascrive i voti assegnati manualmente.**

#### **Visualizzare le risposte degli studenti**

- 1. Andare in classroom
- 2. Aprire Lavori del corso.
- 3. Nel compito con quiz, fare clic sull'allegato del quiz.

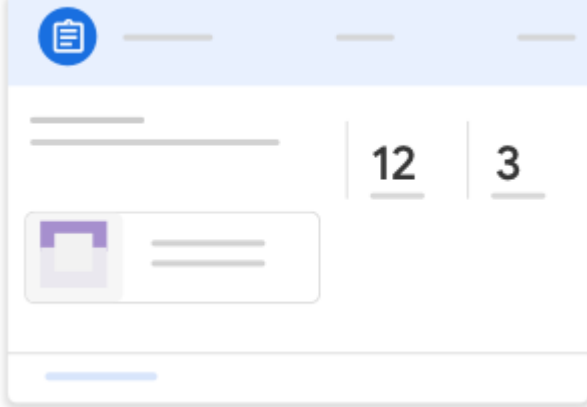

- 4. Fai clic su Modifica  $\longrightarrow$  Risposte.
- 5. Per visualizzare il quiz di ciascuno alunno cliccare sulla voce individuali dove sarà possibile visualizzare tutte le risposte e modificare eventuali valutazioni errate date dal sistema (es. domande a risposta aperta)

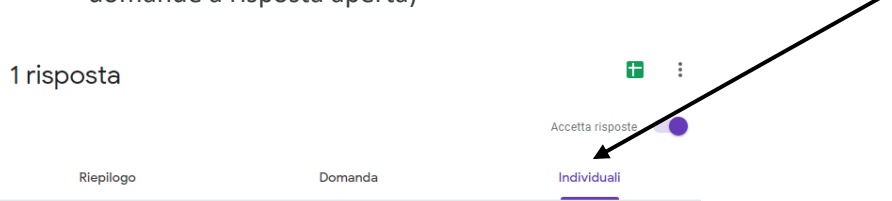

- 6. Al termine cliccare su salva e pubblica punteggio. L'alunno riceverà una copia del compito corretto nella sua email.
- 7. In classroom inserire il voto e restituirlo all'alunno.